## **Beno** Appareil Photo Numérique DC X600 Manuel Utilisateur

# Bienvenue

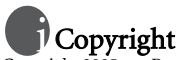

Copyright 2005 par BenQ Corporation. Tous droits réservés. Aucune portion de la présente publication ne peut être reproduite, transmise, transcrite, stockée dans un système de restitution ni traduite en aucune autre langue ou aucun autre langage informatique que ce soit, sous quelque forme ou par quelque moyen que ce soit, électronique, mécanique, magnétique, optique, chimique, manuel ou autre, sans l'autorisation écrite préalable de cette société.

## Déclaration de non responsabilité

La société BenQ Corporation n'accorde aucune représentation ni garantie, qu'elle soit explicite ou implicite, quant au contenu des présentes, et en particulier se dégage de toute responsabilité concernant la valeur commerciale ou la convenance pour un usage particulier. En outre, la société BenQ se réserve le droit de réviser le contenu de la présente publication et d'y apporter des modifications de temps à autre, sans pour autant être tenue d'informer qui que ce soit de ces révisions ou modifications.

## Entretien de votre appareil photo

- Ne pas utiliser votre appareil photo dans les environnements suivants : Températures inférieures à 0 °C ou supérieures à 40 °C.
- Ne pas utiliser ni stocker votre appareil photo dans les environnements décrits ci-dessous :
	- Exposition directe au soleil.
	- Endroits très humides et poussiéreux.
	- A proximité d'appareils de conditionnement d'air, de chauffages électriques ou d'autres sources de chaleur.
	- Dans une voiture fermée directement exposée au soleil.
	- Emplacements susceptibles à des vibrations
- Si votre appareil photo venait à être mouillé, essuyez-le dès que possible avec un chiffon sec.
- Le sel de l'eau de mer risque d'endommager sévèrement l'appareil photo.
- Ne pas utiliser de dissolvants organiques tels que de l'alcool, etc. pour nettoyer votre appareil photo.
- Si l'objectif du viseur est sale, veuillez utiliser une brosse à objectif ou un chiffon doux pour nettoyer l'objectif. Ne pas toucher l'objectif avec vos doigts.
- Afin d'éviter tout risque d'électrocution, ne tentez pas de démonter ni de réparer l'appareil vous-même.
- L'eau risque de causer un incendie ou une électrocution.
- Ne pas utiliser votre appareil à l'extérieur s'il pleut ou s'il neige
- Ne pas utiliser votre appareil près de ou dans l'eau.
- Si une substance étrangère ou de l'eau pénètre dans l'appareil, veuillez l'éteindre immédiatement et enlever les piles. Enlevez les substances étrangères ou l'eau et envoyez l'appareil à un centre d'entretien.
- Transférez les données sur votre ordinateur dès que possible afin d'éviter tout risque de perte de vos données graphiques.

#### Mise au rebus des Déchets d'Equipement Electrique et Electronique par les propriétaires de résidences privées dans l'Union Européenne.

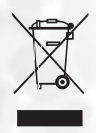

Ce symbole sur le produit ou sur son emballage indique qu'il ne doit pas être jeté avec vos ordures ménagères. Il est de votre responsabilité d'en disposer en l'amenant à un endroit désigné de collecte pour le recyclage de tous vos déchets d'équipements électrique et électronique. Pour de plus amples renseignements au sujet du recyclage de cet équipement veuillez contacter le bureau local de votre ville, votre service de ramassage des ordures ménagères ou le magasin où vous avez acheté le produit. Le recyclage des matières aidera à conserver les ressources naturelles et à s'assurer que ce sera recyclé d'une façon que cela protège la santé humaine et l'environnement.

## Table des matieres

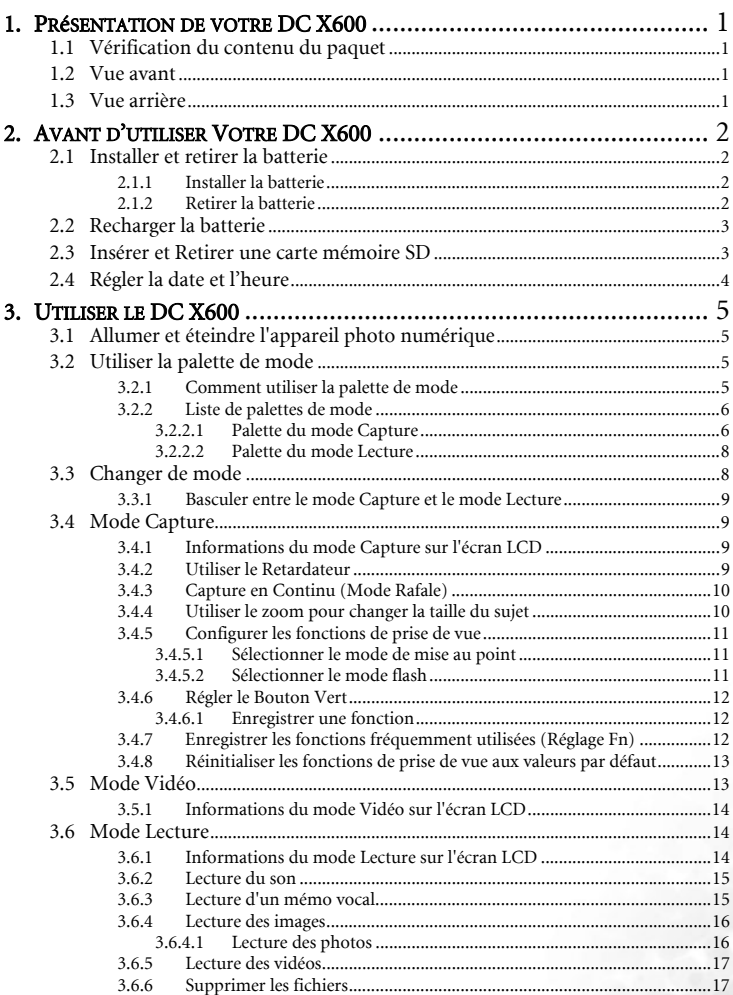

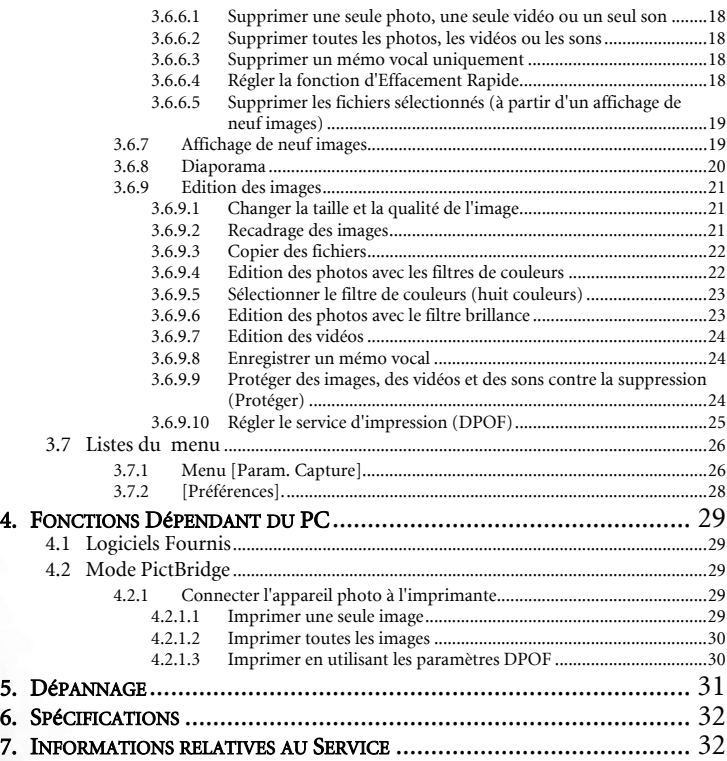

iv

#### <span id="page-4-0"></span>**1 PRéSENTATION DE VOTRE DC X600**

#### <span id="page-4-1"></span>**1.1 Vérification du contenu du paquet**

Ouvrez le paquet avec soin et vérifiez que les éléments suivants sont présents.

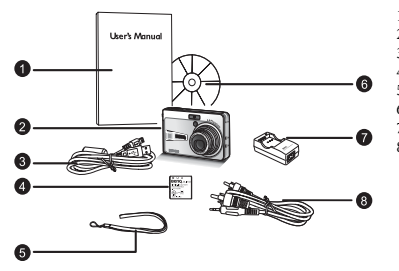

- 1. Manuel Utilisateur<br>2. Appareil Photo Nu
- 2. Appareil Photo Numérique DC X600<br>3. Câble USB
- 3. Câble USB
- 4. Batterie Lithium-ion DLI-102
	- 5. Dragonne
- 6. CD-ROM des Logiciels du DC X600
- 7. Chargeur de Batteries DVL-03 Câble AV

S'il manque un élément ou si un élément est endommagé, contactez votre revendeur. Conservez l'emballage dans le cas où vous devriez renvoyer votre appareil pour un dépannage.

#### <span id="page-4-2"></span>**1.2 Vue avant**

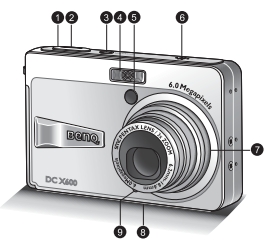

**1.3 Vue arrière**

- 1. Déclencheur<br>2 DEI Témoin
- 2. DEL Témoin d'alimentation
- 3. Bouton d'alimentation
- 4. Flash intégré
- 5. DEL du Retardateur<br>6. Haut-parleur
- 6. Haut-parleur<br>7. Objectif/Couv
- 7. Objectif/Couvre-objectif
- 8. Support trépied
- Microphone

<span id="page-4-3"></span>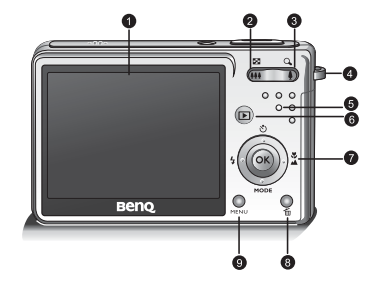

- 1. Ecran LCD
- 2. Touche Zoom Arrière<br>3. Touche Zoom Avant
- 3. Touche Zoom Avant
- 4. Oeillet pour dragonne
- 5. DEL d'état
- 6. Bouton Lecture
- 7. Bouton à quatre directions et bouton **OK**

(S): Haut/Retardateur

 $\bigoplus$   $\triangle$ : Droite/Mise au point **MODE**: Bas/Palette de Mode

 $\mathcal{G}_3$ : Gauche/Flash

- 8. Bouton Effacer/ Bouton Vert
- 9. Bouton **MENU**

#### <span id="page-5-0"></span>**2 AVANT D'UTILISER VOTRE DC X600**

#### <span id="page-5-1"></span>**2.1 Installer et retirer la batterie**

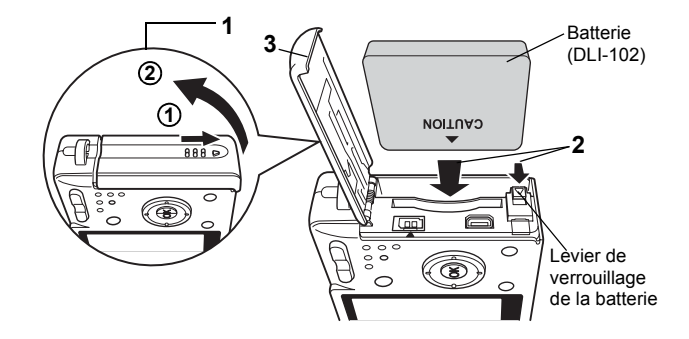

#### <span id="page-5-2"></span>**2.1.1 Installer la batterie**

- 1. Ouvrez le couvercle du compartiment batterie/carte mémoire SD. Faites glisser le couvercle de la carte mémoire SD/batterie dans la direction indiquée par la flèche  $\mathbb D$  et retournez le couvercle pour ouvrir  $\mathbb Q$ .
- 2. Insérez la batterie en gardant le symbole ▲ en direction de l'écran LCD tout en utilisant le côté de la batterie pour presser le levier de verrouillage dans la direction indiquée par la flèche.
- 3. Refermez le couvercle du compartiment de la batterie/carte mémoire SD.

#### <span id="page-5-3"></span>**2.1.2 Retirer la batterie**

- 1. Ouvrez le couvercle du compartiment batterie/carte mémoire SD.
- 2. Libérez la batterie en utilisant votre doigt pour presser le levier de verrouillage de la batterie dans la même direction que lorsque vous avez inséré la batterie.
- 3. Retirez la batterie.
- **•** Insérez la batterie correctement. Si la batterie est mal orientée, cela peut provoquer un **dysfonctionnement.**
	- **Ne retirez jamais la batterie lorsque l'appareil photo est allumé.**
	- **Si vous pensez ne pas utiliser l'appareil photo pendant une longue période, retirez la batterie.**
	- **Si l'appareil photo est laissé sans batterie pendant une longue durée, la date sera réinitialisée.**

#### <span id="page-6-0"></span>**2.2 Recharger la batterie**

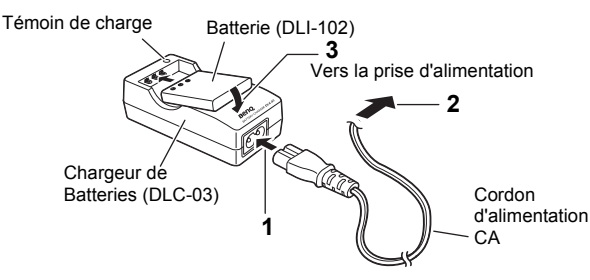

Utilisez le chargeur de batterie DLC-03 fourni avec l'appareil photo pour charger la batterie avant d'utiliser l'appareil photo pour la première fois ou lorsque le message [Piles épuisées] apparaît.

- 1. Connectez le cordon d'alimentation CA sur le chargeur de batterie.
- 2. Branchez le cordon CA sur la prise d'alimentation
- 3. Placez la batterie dans le chargeur. Le témoin de charge du chargeur s'allume en rouge pendant que la batterie se recharge et devient vert lorsque le chargement est terminé.
- 4. Retirez la batterie du chargeur lorsque le chargement est terminé.
- **L'utilisation du bloc de batterie DLI-102 BenQ est fortement recommandée.**
	- **La batterie peut être chaude après rechargement ou utilisation. Ceci est normal et ne constitue pas un dysfonctionnement.**
	- **Lorsque vous utilisez l'appareil photo dans un environnement froid, conservez-le au chaud avec sa batterie en les maintenant sous votre manteau ou dans un autre endroit chaud.**

#### <span id="page-6-1"></span>**2.3 Insérer et Retirer une carte mémoire SD**

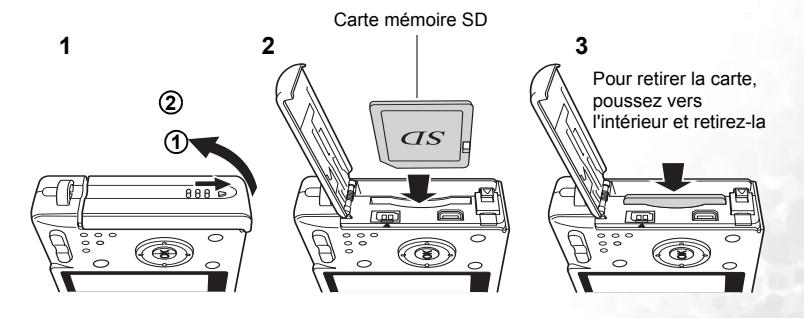

Une carte mémoire SD peut être utilisée avec cet appareil photo. Les images capturées sont enregistrées sur la carte mémoire SD si celle-ci est insérée ou dans la mémoire intégrée si aucune carte n'est insérée.

- **Assurez-vous que l'appareil photo est éteint avant d'ajouter ou d'enlever la carte mémoire SD.**
	- **Assurez-vous de formater les cartes non utilisées ou les cartes qui ont été utilisées sur d'autres appareils photo.**
	- 1. Ouvrez le couvercle du compartiment batterie/carte mémoire SD. Faites glisser le couvercle de la carte mémoire SD/batterie dans la direction indiquée par la flèche  $\mathbb D$  et retournez le couvercle pour ouvrir  $\mathbb Q$ .
	- 2. Insérez une carte mémoire SD de façon à ce que l'étiquette (le côté avec le symbole  $\blacktriangle$ ) soit en direction de l'écran LCD et poussez la carte jusqu'à entendre le clic.
	- 3. Refermez le couvercle du compartiment de la batterie/carte mémoire SD. Pour retirer la carte, éjectez la carte en la pressant dans la direction indiquée par la flèche et retirez-la.
- **Le nombre de photos maximum varie en fonction de la capacité de la carte mémoire SD ou de la mémoire intégrée et de la taille et de la qualité des photos.**
	- **Assurez-vous de bien formater la carte mémoire SD sur cet appareil photo avant la première utilisation.**
	- **Pour éviter la suppression accidentelle des données importantes de la carte mémoire SD, vous pouvez faire glisser la languette de protection d'écriture (située sur le côté de la carte mémoire SD) en position "VERROUILLAGE".**

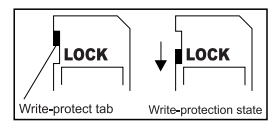

- **Pour enregistrer, éditer ou effacer les données d'une carte mémoire SD, vous devrez déverrouiller la carte.**
- **Pendant le formatage de la mémoire interne, veuillez ne pas insérer de carte mémoire dans l'appareil photo. Dans le cas contraire, la carte mémoire sera formatée à la place de la mémoire interne de l'appareil photo.**
- **Le formatage est irréversible et les données ne pourront plus être récupérées après un formatage. Faites une copie de sauvegarde de vos données avant tout formatage.**
- **Une carte mémoire SD possédant des problèmes de lecture ou d'écriture peut ne pas être correctement formatée.**

#### <span id="page-7-0"></span>**2.4 Régler la date et l'heure**

Avant d'utiliser votre appareil photo pour la première fois, veuillez régler la date et l'heure.

#### <span id="page-8-0"></span>**3 UTILISER LE DC X600**

#### <span id="page-8-1"></span>**3.1 Allumer et éteindre l'appareil photo numérique**

1. Appuyez sur le bouton d'alimentation. La DEL d'alimentation s'allume en vert. L'objectif sort et l'appareil photo s'allume en mode Capture.

L'appareil photo est prêt à prendre des photos en pressant le déclencheur.

- Appuyez sur le bouton Lecture **P** pour passer en mode Lecture et visualiser des photos lorsque l'objectif est sorti.
- Maintenez appuyé le bouton Lecture **P** pendant deux secondes pour activer le mode Lecture avec l'objectif rétracté.
- Maintenez appuyé le bouton Lecture **P** pendant plus de quatre secondes pour afficher le contenu des photos enregistrées dans la mémoire intégrée avec la carte mémoire SD insérée.
- **Lorsque vous prenez une photo, appuyez sur le déclencheur à mi-course. Le cadre de mise au point sur l'écran LCD s'allumera en vert lorsque l'appareil photo a effectué la mise au point. Ensuite, appuyez complètement sur le déclencheur . La photo est prise.**
	- 2. Appuyez une nouvelle fois sur le bouton d'alimentation. L'appareil photo s'éteint.

#### <span id="page-8-2"></span>**3.2 Utiliser la palette de mode**

Une fois que vous appuyez sur le contrôleur à quatre directions ( $\blacktriangledown$ ), la palette de mode apparaît sur l'écran LCD. Vous pouvez modifier une image ou changer les réglages de l'appareil photo.

#### <span id="page-8-3"></span>**3.2.1 Comment utiliser la palette de mode**

L'affichage aide est indiqué lorsque vous utilisez la palette de mode.

- 1. Appuyez sur le contrôleur à quatre directions  $(\blacktriangledown)$ . En mode Capture, la palette du mode Capture apparaît. En mode Lecture, la palette du mode Lecture apparaît.
- 2. Utilisez le contrôleur à quatre directions ( $\blacktriangle \blacktriangledown \blacktriangle \blacktriangleright$ ) pour choisir un élément.
- 3. Pressez le bouton **OK**. L'écran relatif à chaque mode apparaît.

#### <span id="page-9-0"></span>**3.2.2 Liste de palettes de mode**

#### <span id="page-9-1"></span>3.2.2.1 Palette du mode Capture

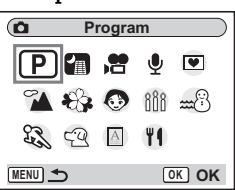

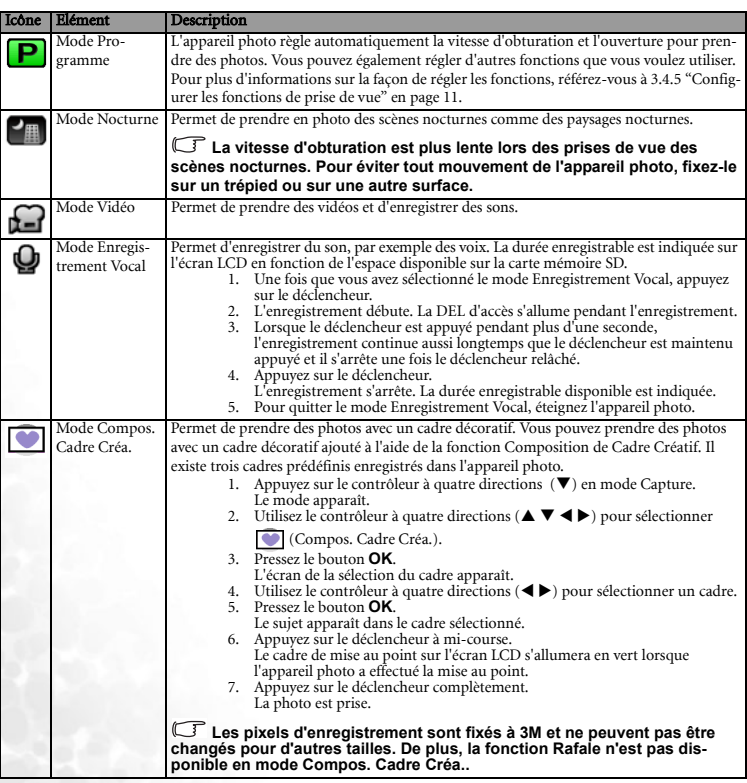

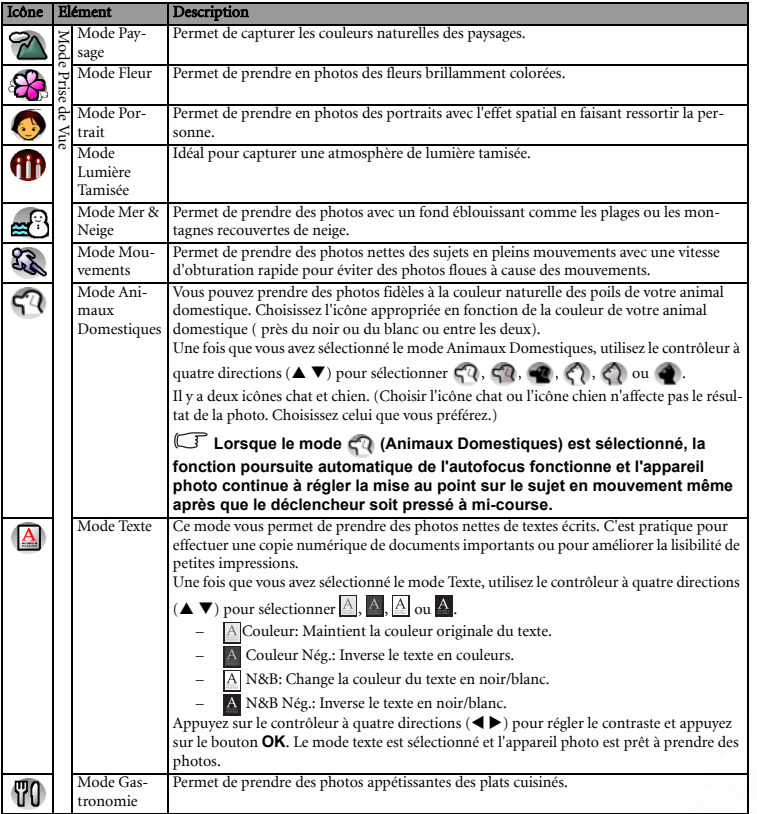

#### <span id="page-11-0"></span>3.2.2.2 Palette du mode Lecture

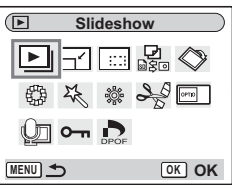

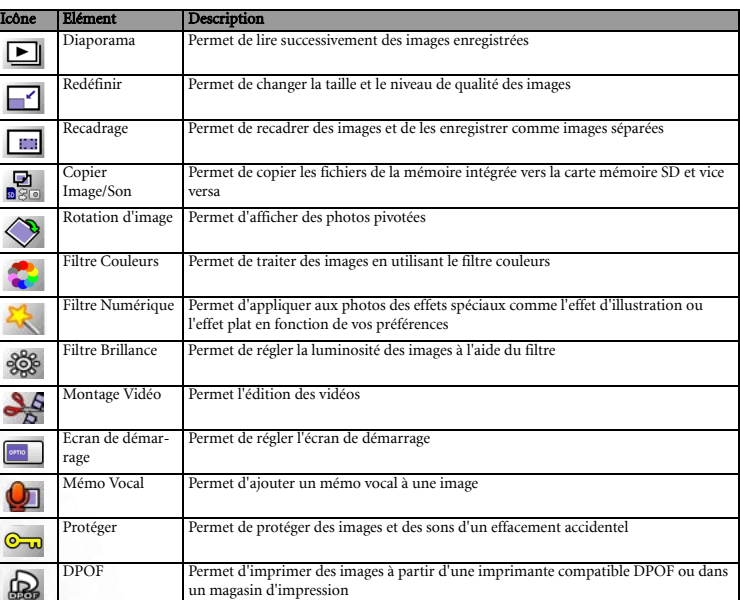

#### <span id="page-11-1"></span>**3.3 Changer de mode**

Le mode Capture est destiné à la prise de photos alors que le mode Lecture est destiné à la lecture ou à la suppression des images.

#### <span id="page-12-0"></span>**3.3.1 Basculer entre le mode Capture et le mode Lecture**

- **•** Pour passer du mode Capture au mode Lecture, appuyez sur le bouton Lecture .
- Pour passer du mode Lecture au mode Capture, appuyez sur le bouton Lecture **P** ou appuyez à mi-course sur le déclencheur.

#### <span id="page-12-1"></span>**3.4 Mode Capture**

En Mode Capture, vous pouvez sélectionner le mode de déclenchement désiré dans la palette du mode Capture. Pour les détails, référez-vous à ["Palette du mode Capture" en page 6.](#page-9-1)

#### <span id="page-12-2"></span>**3.4.1 Informations du mode Capture sur l'écran LCD**

Vous pouvez afficher sur l'écran LCD les informations de prise de vue lorsque vous prenez des photos. Le mode d'affichage peut être changé en pressant le bouton **OK**/Ecran.

#### Affichage Normal

Les informations de prise de vue sont affichées lorsque l'alimentation est en marche.

- (1) Mode Capture
- (2) Mode Flash
- (3) Mode Prise de vues
- (4) Mode Centre
- (5) Cadre de Mise au Point
- (6) Zoom
- (7) Carte/Mémoire intégrée
- (8) Témoin de la batterie
- (9) Nombre d'images enregistrables disponibles
- (10) Date et heure
- (11) Réglage du fuseau horaire
- (12) Avertissement anti-mouvement
- (13) Ouverture
- (14) Vitesse d'obturation

#### <span id="page-12-3"></span>**3.4.2 Utiliser le Retardateur**

En mode retardateur, la photo est prise au bout de dix ou deux secondes une fois le déclencheur pressé.

- 1. Appuyez sur le contrôleur à quatre directions  $(\triangle)$  en mode Capture.
- 2. Appuyez sur le contrôleur à quatre directions  $(\blacktriangleleft)$ pour sélectionner  $\circledS$  ou  $\circledS$ .
- 3. Pressez le bouton **OK**.

L'appareil photo numérique est prêt à prendre des photos en utilisant le retardateur.

4. Appuyez à mi-course sur le déclencheur.

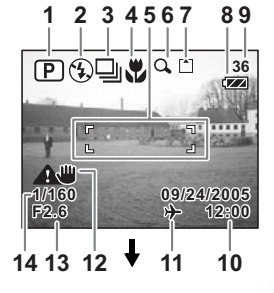

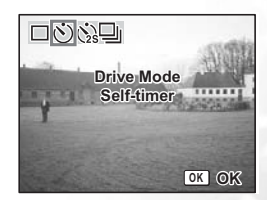

Le cadre de mise au point sur l'écran LCD s'allumera en vert lorsque l'appareil photo a effectué la mise au point.

5. Appuyez complètement sur le déclencheur.

: Le retardateur est déclenché et la DEL du retardateur reste allumée pendant environ sept secondes. La photo sera automatiquement prise au bout d'environ trois secondes après que la DEL du retardateur commence à clignoter.

: Le retardateur est déclenché et la photo sera prise au bout d'environ deux secondes après que la DEL du retardateur commence à clignoter.

- **La mise au point peut être compromise si vous bougez l'appareil photo lorsque le retardateur est en cours de fonctionnement.**
	- **Le compte à rebours est affiché sur l'écran LCD lorsque vous appuyez sur le déclencheur.**
	- **Si vous appuyez à mi-course sur le déclencheur au moment où l'appareil photo est en cours de compte à rebours, le compte à rebours sera arrêté. Alors si vous appuyez complètement sur le déclencheur, il recommencera le compte à rebours depuis le début.**

#### <span id="page-13-0"></span>**3.4.3 Capture en Continu (Mode Rafale)**

Vous pouvez régler le mode Prise de Vue sur le mode Rafale. Les photos seront prises en continu lorsque le déclencheur est pressé.

- 1. Appuyez sur le contrôleur à quatre directions  $(\triangle)$  en mode Capture.
- 2. Appuyez sur le contrôleur à quatre directions  $(\blacktriangleleft)$ pour sélectionner  $\Box$ .
- 3. Pressez le bouton **OK**. L'appareil photo est prêt à prendre des photos en continu.
- 4. Appuyez à mi-course sur le déclencheur. Le cadre de mise au point sur l'écran LCD s'allumera en vert lorsque l'appareil photo a effectué la mise au point.

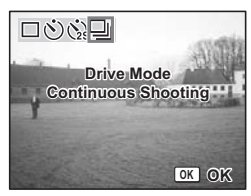

5. Appuyez complètement sur le déclencheur.

Les photos seront prises en continu lorsque le déclencheur est pressé. La prise de vue s'arrêtera une fois que vous relâchez le déclencheur.

- **Vous pouvez continuer les prises de vue jusqu'à ce que la carte mémoire SD ou la mémoire intégrée soit pleine.**
	- **L'intervalle variera en fonction des réglages de [Pixels Enregistrement] et de [Niveau Qualité].**
	- **Le flash ne se déclenchera pas en mode Rafale.**
	- **La fonction Rafale n'est pas disponible en mode Vidéo ou en mode Compos. Cadre Créa.**
	- **La mise au point, l'exposition et la balance des blancs sont verrouillées avec la première image.**

#### <span id="page-13-1"></span>**3.4.4 Utiliser le zoom pour changer la taille du sujet**

Vous pouvez utiliser le zoom pour changer la taille du sujet et prendre des photos en mode Téléobjectif ou en mode Grand Angle.

1. Appuyez sur le bouton zoom en mode Capture. Téléobjectif: agrandit le sujet.

Grand Angle: diminue le sujet.

Lorsque la fonction zoom numérique est désactivée, vous pouvez, en utilisant le zoom optique, prendre des photos en les agrandissant 3 fois au maximum par rapport à leur taille originale. Lorsque la fonction zoom numérique est activée, vous pouvez agrandir davantage le sujet 12 fois au maximum par rapport à sa taille originale.

**• Vous ne pouvez pas utiliser le zoom optique en prenant des vidéos.**

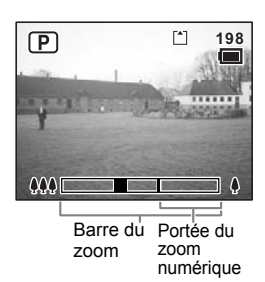

#### <span id="page-14-0"></span>**3.4.5 Configurer les fonctions de prise de vue** 3.4.5.1 Sélectionner le mode de mise au point Modes de Mise au Point

<span id="page-14-1"></span>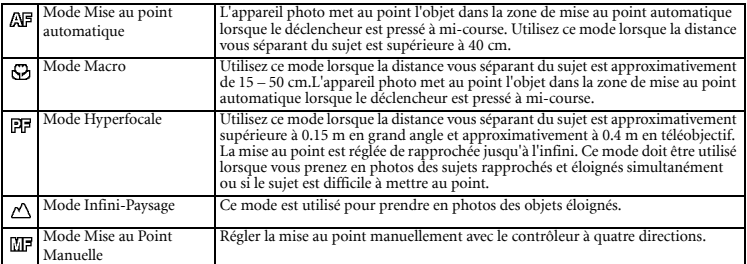

#### 3.4.5.2 Sélectionner le mode flash Modes de flash

<span id="page-14-2"></span>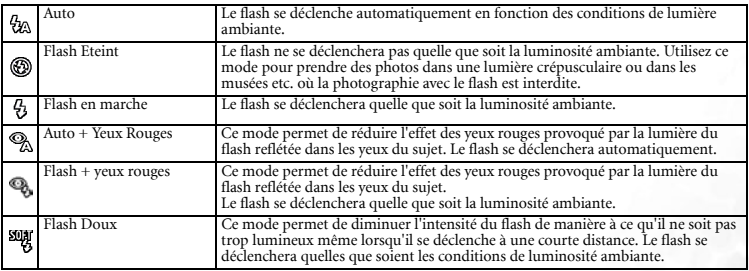

#### **•** Le flash est arrêté lorsque le mode Capture est réglé sur  $\Box$  (Mode Vidéo), le mode **Rafale ou le mode Infini-Paysage.**

**• Le flash se déclenche trois fois au total, à savoir deux flashs préalables (Il peut sembler n'y en avoir qu'un) et le troisième flash pour prendre des photos. (En mode réduction de l'effet yeux rouges, l'intervalle entre les deux premiers flashs et le dernier flash est plus long.)**

- 1. Appuyez sur le contrôleur à quatre directions  $(\blacktriangleleft)$  en mode Capture.
	- 2. Utilisez le contrôleur à quatre directions ( $\blacktriangle \blacktriangledown$ ) pour sélectionner le mode flash.
	- 3. Pressez le bouton **OK**.

L'appareil photo numérique est prêt à prendre des photos avec le mode de flash sélectionné.

- **Utiliser le flash en mode Macro peut provoquer une image surexposée.**
	- **La vitesse d'obturation est plus lente lorsque vous prenez en photos des scènes nocturnes en utilisant le flash en mode Nocturne. Pour éviter tout mouvement de l'appareil photo, fixez-le sur un trépied ou sur une autre surface.**

#### <span id="page-15-0"></span>**3.4.6 Régler le Bouton Vert**

Vous pouvez enregistrer l'une des trois fonctions: Initialiser Enrgs, Vidéo ou Réglage Fn sur le Bouton Vert. La fonction peut être activée en appuyant simplement sur le Bouton Vert.

#### <span id="page-15-1"></span>3.4.6.1 Enregistrer une fonction

- 1. Appuyez sur le bouton **MENU** en mode Capture. Le menu [ **O** Param. Capture] apparaît.
- 2. Utilisez le contrôleur à quatre directions ( $\blacktriangle \blacktriangledown$ ) pour sélectionner [Bouton Vert].
- 3. Appuyez sur le contrôleur à quatre directions  $(\blacktriangleright)$ . L'écran de réglage du Bouton Vert apparaîtra.
- 4. Appuyez sur le contrôleur à quatre directions  $(\blacktriangledown)$ . Le menu déroulant apparaît.
- 5. Utilisez le contrôleur à quatre directions ( $\blacktriangle \blacktriangledown$ ) pour sélectionner la fonction que vous voulez enregistrer.
- 6. Appuyez à mi-course sur le déclencheur. L'appareil photo est prêt à prendre des photos.

<span id="page-15-2"></span>**• Par défaut, la fonction Initialiser Enrgs est enregistrée.**

#### **3.4.7 Enregistrer les fonctions fréquemment utilisées (Réglage Fn)**

Vous pouvez enregistrer les fonctions fréquemment utilisées sur le contrôleur à quatre directions. Grâce à cette fonction, vous pouvez régler directement les fonctions en pressant le contrôleur à quatre directions sans avoir à afficher le menu en mode Capture ou mode Lecture.

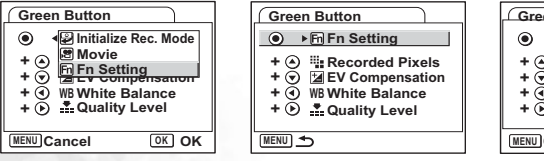

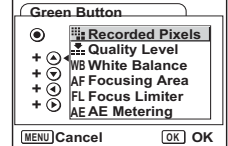

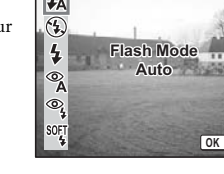

 $\sqrt{2}$ 

**OK OK**

m

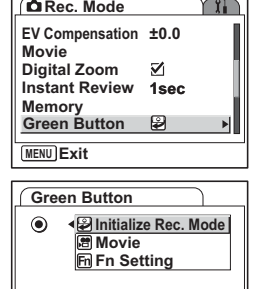

**MENU Cancel OK OK**

12 Utiliser le DC X600

- <span id="page-16-0"></span>1. Dans le menu [Bouton Vert], utilisez le contrôleur à quatre directions  $(\triangle \blacktriangledown)$  pour sélectionner [Réglage Fn].
- 2. Pressez le bouton **OK**. L'écran Réglage Fn apparaît.
- 3. Utilisez le contrôleur à quatre directions  $(\triangle \blacktriangledown)$  pour sélectionner une touche à laquelle vous voulez assigner une fonction.
- 4. Appuyez sur le contrôleur à quatre directions  $(\blacktriangleright)$ . Le menu déroulant apparaîtra.
- 5. Utilisez le contrôleur à quatre directions ( $\blacktriangle \blacktriangledown$ ) pour sélectionner une fonction que vous voulez assigner.
- 6. Pressez le bouton **OK**.
- 7. Appuyez à mi-course sur le déclencheur. L'appareil photo est prêt à prendre des photos.
- **Cette fonction est activée uniquement lorsque vous assignez le mode Réglage Fn au Bouton Vert.**
	- **Vous pouvez assigner une seule fonction à chaque touche.**

#### **3.4.8 Réinitialiser les fonctions de prise de vue aux valeurs par défaut**

Cette fonction vous permet de réinitialiser tous les réglages de la fonction prise de vue aux valeurs par défaut.

Tous les éléments dans le menu [ Param.Capture] et les réglages du flash, des prises de vue, de la mise au point et de l'affichage des informations seront réinitialisés.

Pour les détails sur le menu Param.Capture, référez-vous à 3.7.1 "Menu [Param. Capture]" en page 26.

- 1. Appuyez sur le Bouton Vert en mode Capture. Le message [Initialiser Mode Enrgs ?] apparaît.
- 2. Utilisez le contrôleur à quatre directions ( $\blacktriangle \blacktriangledown$ ) pour sélectionner [Initialiser].
- 3. Pressez le bouton **OK**.

Tous les réglages de la fonction prise de vue sont réinitialisés aux valeurs par défaut et l'appareil photo revient sur le mode Capture.

**• Cette fonction n'est pas disponible lorsque vous assignez une fonction autre que la fonction Initialiser Enrgs. au Bouton Vert.**

#### **3.5 Mode Vidéo**

Ce mode vous permet d'enregistrer des vidéos et des sons.

- 1. Appuyez sur le contrôleur à quatre directions  $(\nabla)$  en mode Capture. La palette de mode apparaît.
- 2. Utilisez le contrôleur à quatre directions ( $\blacktriangle \blacktriangledown \blacktriangle \blacktriangleright$ ) pour sélectionner (Mode Vidéo).
- 3. Pressez le bouton **OK**. Les informations de prise de vue ci-dessous apparaissent sur l'écran LCD et l'appareil photo est prêt à prendre des vidéos.
- 4. Appuyez sur le déclencheur. La capture débute.

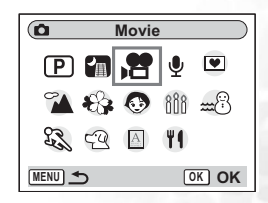

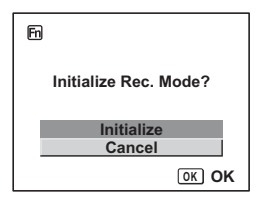

5. Appuyez sur le déclencheur. La capture s'arrête.

#### <span id="page-17-0"></span>**• Maintenir le déclencheur appuyé**

**Si vous maintenez le déclencheur appuyé pendant plus d'une seconde, la vidéo sera prise aussi longtemps que le déclencheur sera appuyé. La prise de vue s'arrêtera une fois que vous relâchez le déclencheur.**

#### **3.5.1 Informations du mode Vidéo sur l'écran LCD**

- (1) Icône du mode Vidéo
- (2) Icône de flash arrêté
- (3) Carte/Mémoire intégrée
- (4) Durée enregistrable

#### **3.6 Mode Lecture**

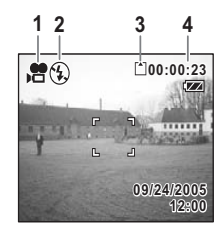

#### **3.6.1 Informations du mode Lecture sur l'écran LCD**

Les informations de prise de vue peuvent être affichées sur l'écran LCD en mode Lecture. Appuyer sur le bouton **OK** changera le mode d'affichage. L'histogramme n'est pas affiché lors de la lecture des vidéos.

#### Affichage Normal

Les informations de prise de vue sont affichées.

- (1) Icône de Mémo Vocal
- (2) Icône de la Carte/Mémoire intégrée
- (3) Nom du dossier
- (4) Nom du fichier
- (5) Icône Protéger
- (6) Témoin de la batterie
- (7) Date et heure de prise de vue

(8) Guide d'utilisation du contrôleur à quatre directions.

#### Affichage Histogramme

La distribution de la luminosité de l'image est affichée. L'axe horizontal indique la luminosité (la plus sombre sur l'extrémité gauche et la plus lumineuse sur l'extrémité droite) alors que l'axe vertical indique le nombre de pixels.

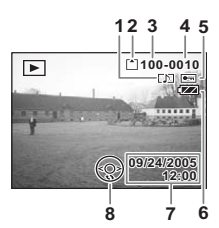

- (1) Pixels Enreg.
- (2) Niveau de Qualité
- (3) Balance des Blancs
- (4) Mesure AE
- (5) Sensibilité
- (6) Histogramme
- (7) Ouverture
- (8) Vitesse d'obturation

#### Pas d'icônes

Aucune information de prise de vue n'est affichée.

#### <span id="page-18-0"></span>**3.6.2 Lecture du son**

Vous pouvez effectuer la lecture de votre enregistrement en mode Enregistrement Vocal.

- 1. Appuyez sur le bouton Lecture  $\boxed{\blacktriangleright}$  en mode Enregistrement Vocal.
- 2. Utilisez le contrôleur à quatre directions  $(\blacktriangleleft)$  pour choisir un enregistrement à écouter.
- 3. Appuyez sur le contrôleur à quatre directions  $(\triangle)$ . La lecture débute.

Les fonctions ci-dessous sont disponibles pendant la lecture.

Contrôleur à quatre directions  $($ **A**): Fait une pause pendant la lecture S'il n'y a pas d'index d'enregistrement :

Appuyer de nouveau pour reprendre la lecture

Contrôleur à quatre directions  $\left( \blacktriangleleft \right)$ : Retourne environ cinq secondes Contrôleur à quatre directions ( $\blacktriangleright$ ): Avance environ cinq secondes Si l'index d'enregistrement est présent:

Contrôleur à quatre directions ( $\blacktriangleleft$ ): Débute la lecture à partir de l'index précédent Contrôleur à quatre directions ( $\blacktriangleright$ ): Débute la lecture à partir de l'index suivant Bouton Zoom( $\triangle$ ): Augmente le volume Bouton Zoom( $\{44\}$ ): Diminue le volume

4. Appuyez sur le contrôleur à quatre directions  $(\blacktriangledown)$ . La lecture s'arrête.

#### <span id="page-18-1"></span>**3.6.3 Lecture d'un mémo vocal**

- 1. Passez en mode Lecture et utilisez le contrôleur à quatre directions  $(\blacktriangleleft)$  pour choisir une photo comportant un mémo vocal que vous voulez écouter. Si l'icône  $\boxed{D}$  apparaît sur l'image affichée, cela signifie qu'un mémo vocal a été enregistré.
- 2. Appuyez sur le contrôleur à quatre directions  $(\triangle)$ . La lecture débute.

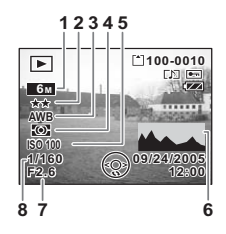

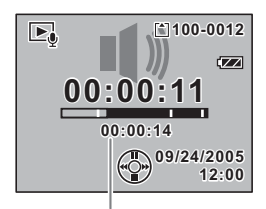

Durée d'enregistrement

Les fonctions ci-dessous sont disponibles pendant la lecture.

Bouton Zoom(A): Augmente le volume Bouton Zoom( $\text{444}$ ): Diminue le Volume

3. Appuyez sur le contrôleur à quatre directions  $(\blacktriangledown)$ . La lecture s'arrête.

#### <span id="page-19-0"></span>**3.6.4 Lecture des images**

Vous pouvez effectuer la lecture des images enregistrées

sur la carte mémoire SD si elle est insérée dans l'appareil photo ou dans la mémoire intégrée si aucune carte n'est insérée.

#### <span id="page-19-1"></span>3.6.4.1 Lecture des photos

Les photos peuvent être visualisées les unes après les autres en avançant sur la photo suivante ou en retournant sur la photo précédente.

- 1. Appuyez sur le bouton Lecture  $\Box$ .
- 2. Appuyez sur le contrôleur à quatre directions  $(\blacktriangleleft)$ .
	- < affiche la photo précédente.
	- $\blacktriangleright$ : affiche la photo suivante.

#### 3.6.4.1.1 Affichage avec Zoom

Vous pouvez afficher les images en les agrandissant jusqu'à huit fois.

- 1. Passez en mode Lecture et utilisez le contrôleur à quatre directions  $(\blacktriangle)$  pour choisir l'image à agrandir.
- 2. Appuyez sur  $\sqrt{Q}$  sur le bouton zoom. Chaque fois que vous appuyez sur le bouton, la mise à l'échelle du zoom change de la manière suivante: 1.3X, 2.0X, 2.6X, 4.0X, 5.3X, 8.0X.

Vous pouvez utiliser les fonctions ci-dessous lorsqu'une image agrandie est affichée.

Contrôleur à quatre directions ( $\blacktriangle \blacktriangledown \blacktriangle \blacktriangleright$ ): Déplace la position à agrandir Bouton Zoom( $\qquad \qquad$ ): Agrandit l'image. Bouton Zoom( $\text{M}$ ): Diminue l'image.

3. Pressez le bouton **MENU**.

La lecture avec le zoom est terminée.

#### 3.6.4.1.2 Régler la fonction Zoom Rapide

Vous pouvez afficher l'image avec un agrandissement maximum en appuyant simplement une fois sur  $\sqrt{Q}$  sur le bouton zoom pendant la lecture.

1. Appuyez sur le bouton **MENU** en mode Lecture.

Le menu [  $\bullet$  Param. Capture] apparaît.

2. Appuyez sur le contrôleur à quatre directions  $(\blacktriangleright)$ .

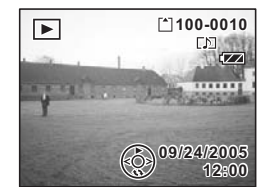

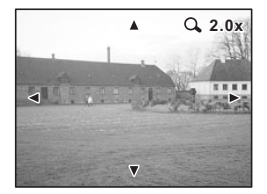

- 3. Utilisez le contrôleur à quatre directions ( $\blacktriangle \blacktriangledown$ ) pour sélectionner [Zoom Rapide].
- 4. Utilisez le contrôleur à quatre directions  $(\blacktriangle\blacktriangleright)$  pour sélectionner 図 (Actif)/ □ (Inactif).
- 5. Appuyez à mi-course sur le déclencheur. L'appareil photo est prêt à prendre des photos.

#### <span id="page-20-0"></span>**3.6.5 Lecture des vidéos**

Vous pouvez effectuer la lecture des vidéos. Un guide pour opération apparaîtra sur l'écran LCD pendant la lecture. Les opérations comprennent la lecture, la lecture image par image (avance ou retour), la pause et le réglage du volume.

- 1. Passez en mode Lecture et utilisez le contrôleur à quatre directions ( $\blacktriangle$ ) pour choisir la vidéo à visualiser.
- 2. Appuyez sur le contrôleur à quatre directions  $($ **A** $)$ . La lecture débute.

Les fonctions ci-dessous sont disponibles pendant la lecture.

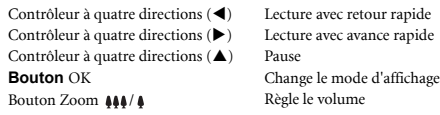

Vous pouvez utiliser les fonctions ci-dessous lors d'une pause.

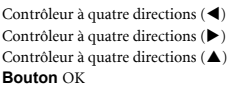

Retour d'une image Avance d'une image Désactive la fonction pause Change le mode d'affichage

- 3. Appuyez sur le contrôleur à quatre directions  $(\nabla)$ . La lecture s'arrête et l'écran revient sur la première image.
- 4. Appuyez sur le bouton Lecture  $\blacktriangleright$ .

L'appareil photo revient en Mode Capture.

<span id="page-20-1"></span>**• Aucun son n'est émis pendant la lecture en avance rapide ou en retour rapide.**

#### **3.6.6 Supprimer les fichiers**

Vous pouvez supprimer des photos, des vidéos, des sons ou un mémo vocal uniquement.

- **Une fois supprimés, des photos, des vidéos, des sons ou des mémos vocaux ne peuvent pas être restaurés.**
	- **Vous ne pouvez pas supprimer des photos, des vidéos ou des sons protégés ( ).**

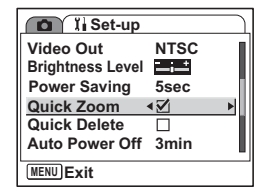

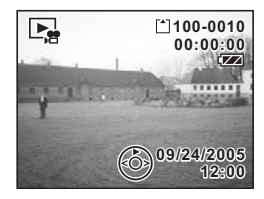

#### <span id="page-21-0"></span>3.6.6.1 Supprimer une seule photo, une seule vidéo ou un seul son

- 1. Passez en mode Lecture et utilisez le contrôleur à quatre directions  $(\blacktriangleleft)$  pour choisir la photo, la vidéo ou le son à supprimer.
- 2. Pressez le Bouton Vert. L'écran Supprimer apparaîtra.
- 3. Utilisez le contrôleur à quatre directions  $($   $\blacktriangle$ ) pour sélectionner [Supprimer].
- 4. Pressez le bouton **OK**. La photo, la vidéo ou le son est supprimé.
- **Si la fonction [Effacement Rap.] est réglée sur Active**

**dans le menu [ Préférences], l'étape 3 peut être ignorée.**

#### <span id="page-21-1"></span>3.6.6.2 Supprimer toutes les photos, les vidéos ou les sons

1. Passez en mode Lecture et appuyez deux fois sur le Bouton Vert.

L'écran Supprimer Tout apparaîtra.

- 2. Utilisez le contrôleur à quatre directions  $(\triangle)$  pour sélectionner [Supprimer tout].
- 3. Pressez le bouton **OK**.

Toutes les images et les sons seront supprimés.

<span id="page-21-2"></span>**• Vous pouvez également supprimer des images dans l'Affichage Immédiat.**

#### 3.6.6.3 Supprimer un mémo vocal uniquement

Si une image possède un mémo vocal, vous pouvez supprimer le mémo vocal sans supprimer l'image.

- 1. Passez en mode Lecture et utilisez le contrôleur à quatre directions  $(\blacktriangleleft)$  pour choisir une image avec un mémo vocal à supprimer.
- 2. Appuyez sur le Bouton Vert. L'écran Supprimer apparaîtra.
- 3. Utilisez le contrôleur à quatre directions  $($   $\blacktriangle$ ) pour sélectionner [Supprimer son].
- 4. Pressez le bouton **OK**. Le mémo vocal est supprimé.

#### <span id="page-21-3"></span>3.6.6.4 Régler la fonction d'Effacement Rapide

Lorsque la fonction Effacement Rapide est réglée sur Active, l'écran Supprimer apparaît avec [Supprimer] déjà sélectionné.

1. Appuyez sur le bouton **MENU** en mode Lecture.

Le menu [  $\int$  Préférences] apparaît.

- 2. Appuyez sur le contrôleur à quatre directions  $(\blacktriangleright)$ .
- 3. Utilisez le contrôleur à quatre directions  $(\blacktriangle \blacktriangledown)$  pour sélectionner [Effacement Rap.].
- 4. Utilisez le contrôleur à quatre directions ( $\blacklozenge$ ) pour sélectionner  $\boxtimes$  (Actif)/  $\Box$  (Inactif).
- 5. Appuyez à mi-course sur le déclencheur. L'appareil photo est prêt à prendre des photos.

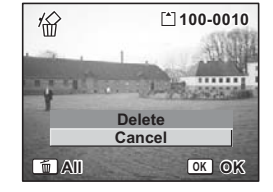

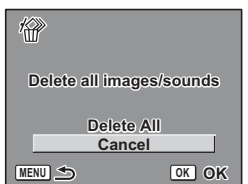

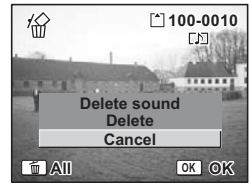

#### <span id="page-22-0"></span>3.6.6.5 Supprimer les fichiers sélectionnés (à partir d'un affichage de neuf images)

Vous pouvez supprimer certaines images ou fichiers audio sélectionnés à partir de la miniature composée de neuf images à la fois.

1. Passez en mode Lecture et appuyez sur AA/50 sur le bouton Zoom..

Neuf images miniatures apparaissent.

2. Appuyez sur le Bouton Vert.

apparaît sur des images et des fichiers audio.

3. Utilisez le contrôleur à quatre directions ( $\blacktriangle \blacktriangledown \blacktriangle \blacktriangleright$ ) pour choisir des images et des fichiers audio à supprimer et appuyez sur le bouton **OK**.

 apparaît sur des images et des fichiers audio sélectionnés.

Si vous sélectionnez une image et si vous appuyez sur  $\sqrt{Q}$  sur le bouton Zoom, l'image sélectionnée s'affichera toute seule en plein écran aussi longtemps que le bouton sera appuyé de manière à vous permettre de vérifier si vous voulez vraiment la

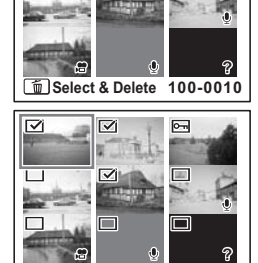

**MENU Cancel Delete OK**

supprimer ou pas. (L'écran revient sur l'affichage de neuf images une fois le bouton relâché.) Cependant, les images protégées ne peuvent pas être affichées individuellement en plein écran.

- 4. Appuyez sur le Bouton Vert. Un message de confirmation apparaît.
- 5. Utilisez le contrôleur à quatre directions  $(\triangle \blacktriangledown)$  pour sélectionner [Sélect.& Suppr.].
- 6. Appuyez sur le bouton **OK**. Les images et les fichiers audio sélectionnés sont supprimés.

<span id="page-22-1"></span>**•** Les images et les fichiers audio protégés ( $\mathbb{G}_{\overline{u}}$ ) ne peuvent pas être supprimés.

#### **3.6.7 Affichage de neuf images**

Vous pouvez afficher neuf images simultanément.

- 1. Passez en mode Lecture et utilisez le contrôleur à quatre directions  $(\blacktriangleleft)$  pour choisir une image.
- 2. Appuyez sur  $\frac{1}{4}$  /  $\frac{1}{2}$  sur le bouton zoom.

Une page composée de neuf images miniatures apparaît. Les images affichées changent neuf par neuf et page par page.

Utilisez le contrôleur à quatre directions ( $\blacktriangle \blacktriangledown \blacktriangle \blacktriangleright$ ) pour vous déplacer parmi les images. Si dix images ou plus ont été enregistrées et si vous choisissez une image supérieure gauche et si vous appuyez sur le contrôleur à quatre directions  $(\blacktriangleleft)$ , la page précédente apparaîtra. De manière similaire, si vous choisissez une image inférieure droite et si vous appuyez sur le contrôleur à quatre directions  $(\blacktriangleright)$ , la page suivante apparaîtra.

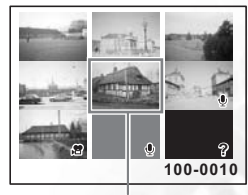

Image sélectionnée

Les icônes apparaissant sur les images donnent les indications ci-dessous:

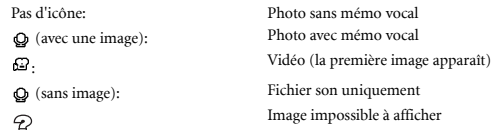

3. Appuyez sur le bouton **OK**.

L'écran revient sur l'affichage en plein écran de l'image sélectionnée.

**• Appuyer sur le bouton MENU, le bouton OK ou (4/ sur le bouton zoom repassera l'affichage en plein écran pour l'image sélectionnée.**

#### <span id="page-23-0"></span>**3.6.8 Diaporama**

Vous pouvez visualiser de façon continuelle toutes les images enregistrées sur la carte mémoire SD ou dans la mémoire intégrée.

- 1. Passez en mode Lecture et utilisez le contrôleur à quatre directions  $(\blacktriangle)$  pour choisir une image à partir de laquelle commencer le diaporama.
- 2. Appuyez sur le contrôleur à quatre directions  $(\overline{\blacktriangledown})$ . La palette de mode apparaît.
- 3. Utilisez le contrôleur à quatre directions ( $\blacktriangle \blacktriangledown \blacktriangle \blacktriangleright$ ) pour sélectionner  $\blacktriangleright$ (Diaporama).
- 4. Appuyez sur le bouton **OK**.
- 5. Utilisez le contrôleur à quatre directions  $(\blacktriangleleft)$  pour changer l'intervalle de lecture. Effectuez votre choix parmi les options suivantes: [3 sec], [5 sec], [10 sec], [20 sec], [30 sec].
- 6. Utilisez le contrôleur à quatre directions  $(\nabla)$  pour sélectionner [Effet d'écran].
- 7. Utilisez le contrôleur à quatre directions  $(\blacktriangleleft)$  pour sélectionner un effet.

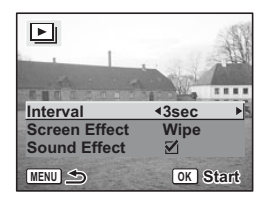

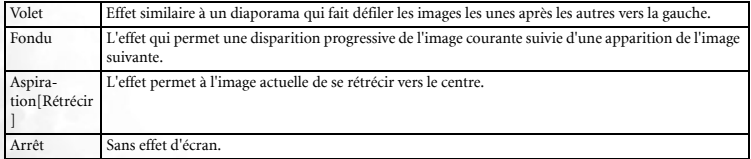

- 8. Utilisez le contrôleur à quatre directions ( $\nabla$ ) pour sélectionner [Effet Sonore].
- 9. Utilisez le contrôleur à quatre directions ( $\blacklozenge$ ) pour sélectionner  $\boxtimes$  (Actif)/ $\Box$ (Inactif).
- 10. Appuyez sur le bouton **OK**. [Démarrer] apparaît sur l'écran LCD et la lecture débute avec l'intervalle défini.

Si vous appuyez sur le bouton **OK** pendant la lecture, le diaporama sera arrêté temporairement. Appuyez de nouveau sur le bouton **OK** pendant la pause pour reprendre la lecture du diaporama.

Appuyez sur un bouton quelconque autre que le bouton **OK** ou sur le contrôleur à quatre directions ( $\blacktriangleright$ ) pour arrêter le diaporama. [Arrêter] apparaît sur l'écran LCD.

- **Le diaporama continuera jusqu'à ce que vous appuyiez sur un bouton.**
	- **La lecture des vidéos et des photos comportant un mémo vocal sera effectuée complètement avant de passer à la lecture de la photo suivante sans tenir compte de l'intervalle de lecture prédéfini.**
	- **Les enregistrements effectués en mode Enregistrement Vocal ne seront pas lus.**

#### <span id="page-24-0"></span>**3.6.9 Edition des images**

#### <span id="page-24-1"></span>3.6.9.1 Changer la taille et la qualité de l'image

En changeant la taille et la qualité d'une image sélectionnée, vous pouvez rendre le fichier plus petit que l'original. Vous pouvez utiliser cette fonction pour continuer les prises de vue lorsque la carte ou la mémoire est pleine, en rendant les images plus petites et en écrasant les images originales pour libérer de l'espace dans la mémoire.

#### 3.6.9.1.1 Redéfinir une image unique

Après avoir changé la taille et la qualité, l'image peut être enregistrée comme une nouvelle image ou remplacer l'image originale.

- 1. Utilisez le contrôleur à quatre directions  $(\blacktriangle)$  en mode Lecture pour sélectionner une image à redéfinir.
- 2. Appuyez sur le contrôleur à quatre directions  $(\blacktriangledown)$ . La palette de mode apparaît.
- 3. Utilisez le contrôleur à quatre directions ( $\blacktriangle \blacktriangledown \blacktriangle \blacktriangleright$ ) pour sélectionner  $\lceil \cdot \rceil$  (Redéfinir).
- 4. Appuyez sur le bouton **OK**. L'écran Redéfinir apparaît.
- 5. Utilisez le contrôleur à quatre directions  $(\blacktriangleleft)$  pour changer la taille.
- 6. Appuyez sur le contrôleur à quatre directions  $(\blacktriangledown)$ . Le cadre de sélection se déplace sur [Niveau Qualité].
- 7. Utilisez le contrôleur à quatre directions  $(\blacktriangleleft)$  pour changer la qualité.
- 8. Appuyez sur le bouton **OK**.
- 9. Utilisez le contrôleur à quatre directions ( $\blacktriangle \blacktriangledown$ ) pour sélectionner [Ecraser] ou [Enregistrer sous].
- 10. Appuyez sur le bouton **OK**.

L'image redéfinie est ainsi enregistrée.

- **Les vidéos ne peuvent pas être redéfinies.**
	- **Vous ne pouvez pas sélectionner une taille plus importante que celle de l'image originale.**
	- **Les images protégées (** $\mathbb{G}_{\overline{u}}$ **) ne peuvent pas être écrasées.**
	- **Vous pouvez redéfinir uniquement des photos prises avec cet appareil photo.**

#### <span id="page-24-2"></span>3.6.9.2 Recadrage des images

Vous pouvez recadrer une partie d'une photo et l'enregistrer comme une image indépendante.

- 1. Utilisez le contrôleur à quatre directions  $(\blacktriangle)$  en mode Lecture pour sélectionner une image à recadrer.
- 2. Appuyez sur le contrôleur à quatre directions  $(\blacktriangledown)$ .

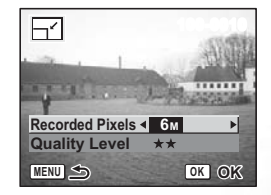

La palette de mode apparaît.

- 3. Utilisez le contrôleur à quatre directions ( $\blacktriangle \blacktriangledown \blacktriangle$ pour sélectionner **(Recadrage)**.
- 4. Appuyez sur le bouton **OK**. L'écran Recadrage apparaît.
- 5. Recadrez l'image.

**•** Fonctions disponibles dans l'écran Recadrage Bouton Zoom: Change la taille de recadrage. Contrôleur à quatre directions ( $\blacktriangle \blacktriangledown \blacktriangle \blacktriangledown$ ): Déplace la position de recadrage vers le haut, le bas, la gauche et la droite.

- Bouton **MENU**: Retour à la palette de mode.
- 6. Appuyez sur le bouton **OK**.

L'image recadrée est enregistrée comme une image indépendante.

- **Les vidéos ne peuvent pas être recadrées.**
	- **La taille de l'image est modifiée et enregistrée.**

**• Vous pouvez recadrer uniquement les photos prises avec cet appareil photo.**

#### <span id="page-25-0"></span>3.6.9.3 Copier des fichiers

Vous pouvez copier les fichiers image et les fichiers son de la mémoire intégrée vers la carte mémoire SD et vice versa. Cette fonction n'est disponible que si une carte a été insérée dans l'appareil photo.

Lorsque les fichiers sont copiés de la mémoire intégrée vers la carte mémoire SD, tous les fichiers sont copiés à la fois. Lorsque les fichiers sont copiés de la carte mémoire SD vers la mémoire intégrée, les fichiers sont copiés individuellement.

- 1. Appuyez sur le contrôleur à quatre directions  $(\nabla)$  en mode Lecture. La palette de mode apparaît.
- 2. Utilisez le contrôleur à quatre directions ( $\blacktriangle \blacktriangledown \blacktriangle \blacktriangleright$ ) pour sélectionner  $\mathbb{Q}_{\text{S}^{\Box}}$  (Copier Image/Son).

L'écran Copier Image/Son apparaît. Choisissez la méthode de copie à utiliser.

3. Appuyez sur le bouton **OK**.

**• Assurez-vous d'éteindre l'appareil photo avant d'insérer ou de retirer la carte mémoire SD.**

#### <span id="page-25-1"></span>3.6.9.4 Edition des photos avec les filtres de couleurs

Cette fonction vous permet d'éditer les photos avec les filtres de couleurs.

Un choix de treize filtres est à votre disposition: N&B, Sépia, Huit couleurs différentes, N&B + Rouge, N&B + Vert, et N&B + Bleu.

- 1. Utilisez le contrôleur à quatre directions  $(\blacktriangleleft)$  en mode Lecture pour sélectionner une image à éditer.
- 2. Appuyez sur le contrôleur à quatre directions  $(\blacktriangledown)$ . La palette de mode apparaît.
- 3. Utilisez le contrôleur à quatre directions ( $\blacktriangle \blacktriangledown \blacktriangle \blacktriangleright$ ) pour sélectionner  $\leftrightarrow$  (Filtre Couleurs).
- 4. Appuyez sur le bouton **OK**. L'écran Filtre Couleurs apparaîtra.

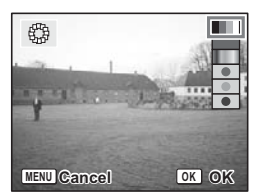

**OK OK**

**MENU**

 $\overline{\mathsf{a}}$ ā

έż

- 5. Utilisez le contrôleur à quatre directions ( $\blacktriangle \blacktriangledown$ ) pour sélectionner un filtre désiré.
- 6. Appuyez sur le bouton **OK**. L'écran de confirmation de l'écrasement apparaîtra.
- 7. Utilisez le contrôleur à quatre directions  $(\widehat{\blacktriangle} \blacktriangledown)$  pour sélectionner [Ecraser] ou [Enregistrer sous].
- 8. Appuyez sur le bouton **OK**. L'image éditée est enregistrée avec le même nombre de pixels d'enregistrement et la même qualité que l'originale.

#### <span id="page-26-0"></span>3.6.9.5 Sélectionner le filtre de couleurs (huit couleurs)

- 1. Utilisez le contrôleur à quatre directions ( $\blacktriangle \blacktriangledown$ ) pour sélectionner le filtre de couleurs (huit couleurs). La barre des couleurs apparaîtra.
- 2. Utilisez le contrôleur à quatre directions  $(\blacktriangleleft)$  pour sélectionner une couleur désirée.
- 3. Appuyez sur le bouton **OK**. L'écran de confirmation de l'écrasement apparaîtra.
- 4. Utilisez le contrôleur à quatre directions  $(\blacktriangleleft)$  pour sélectionner [Ecraser] ou [Enregistrer sous].
- 5. Appuyez sur le bouton **OK**. L'image éditée est enregistrée avec le même nombre de pixels d'enregistrement et la même qualité que l'originale.

#### <span id="page-26-1"></span>3.6.9.6 Edition des photos avec le filtre brillance

Cette fonction vous permet de régler la luminosité des photos avec le filtre de brillance.

- 1. Utilisez le contrôleur à quatre directions  $(\blacktriangle)$  en mode Lecture pour sélectionner une image à éditer.
- 2. Appuyez sur le contrôleur à quatre directions  $(\blacktriangledown)$ . La palette de mode apparaît.
- 3. Utilisez le contrôleur à quatre directions ( $\blacktriangle \blacktriangledown \blacktriangle \blacktriangleright$ ) pour sélectionner  $\frac{1}{2}$  (Filtre Brillance).
- 4. Appuyez sur le bouton **OK**. L'écran Filtre Brillance apparaîtra.
- 5. Utilisez le contrôleur à quatre directions  $(\blacktriangleleft)$  pour régler la luminosité.

Chaque fois que vous appuyez sur le contrôleur à quatre directions  $(\blacktriangleright)$ , l'image devient de plus en plus brillante alors que chaque fois que vous appuyez sur le contrôleur à quatre directions  $(\blacktriangleleft)$ , l'image devient de plus en plus sombre. La luminosité est réglable entre -2.0EV et +2.0EV par pas de 1/3EV.

- 6. Appuyez sur le bouton **OK**. L'écran de confirmation de l'écrasement apparaîtra.
- 7. Utilisez le contrôleur à quatre directions ( $\blacktriangle \blacktriangledown$ ) pour sélectionner [Ecraser] ou [Enregistrer sous].
- 8. Appuyez sur le bouton **OK**. L'image éditée est enregistrée avec le même nombre de pixels d'enregistrement et la même qualité que l'originale.

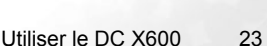

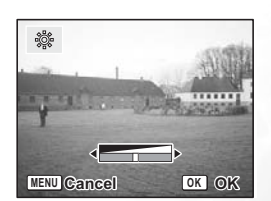

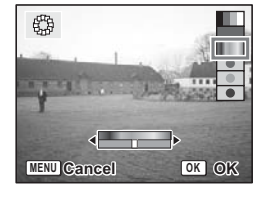

#### <span id="page-27-0"></span>3.6.9.7 Edition des vidéos

Vous pouvez sélectionner dans une vidéo enregistrée une image comme photo fixe ou diviser une vidéo en deux.

Vous ne pouvez éditer une vidéo que si la durée de la vidéo originale est supérieure à cinq secondes.

- 1. Utilisez le contrôleur à quatre directions  $(\blacktriangle\blacktriangleright)$  en mode Lecture pour sélectionner une vidéo à éditer.
- 2. Appuyez sur le contrôleur à quatre directions  $(\blacktriangledown)$ . La palette de mode apparaît.
- 3. Utilisez le contrôleur à quatre directions ( $\blacktriangle \blacktriangledown \blacktriangle \blacktriangleright$ ) pour sélectionner  $\frac{\triangle \mathcal{S}}{\mathcal{R}}$  (Montage Vidéo).
- 4. Appuyez sur le bouton **OK**.

Le menu Montage Vidéo apparaîtra. Choisissez la fonction d'édition que vous voulez utiliser.

- **•** Enregistrer comme photo: L'image sélectionnée sera enregistrée comme une photo.
- **•** Diviser Vidéos: La vidéo est divisée à la position définie et les deux portions sont enregistrées comme des fichiers indépendants.
- **•** Extraire: Choisissez le début et la fin de l'extraction. La vidéo extraite sera enregistrée comme un nouveau fichier indépendant.
- **•** Annuler: Annule l'action.

#### <span id="page-27-1"></span>3.6.9.8 Enregistrer un mémo vocal

- 1. Passez en mode Lecture et utilisez le contrôleur à quatre directions  $(\blacktriangle\blacktriangleright)$  pour choisir une image sur laquelle vous voulez ajouter un mémo vocal.
- 2. Appuyez sur le contrôleur à quatre directions  $(\nabla)$ . La palette de mode apparaît.
- 3. Utilisez le contrôleur à quatre directions ( $\blacktriangle \blacktriangledown \blacktriangle \blacktriangleright$ ) pour sélectionner  $\bigcirc$  (Mémo Vocal).
- 4. Appuyez sur le bouton **OK**. L'enregistrement débute. Vous pouvez enregistrer jusqu'à 30 secondes.
- 5. Appuyez sur le bouton **OK**. L'enregistrement s'arrête.
- **•** L'icône  $\boxed{0}$  apparaît sur l'écran indiquant l'ajout d'un mémo vocal.
	- **Un mémo vocal ne peut pas être ajouté à une image comportant déjà un mémo vocal. Supprimez l'ancien mémo vocal et enregistrez-en un nouveau.**
	- Un mémo vocal ne peut pas être ajouté sur les images protégées ( $\mathbb{G}_{\overline{w}}$ ).

#### <span id="page-27-2"></span>3.6.9.9 Protéger des images, des vidéos et des sons contre la suppression (Protéger)

Vous pouvez empêcher des images, des vidéos et des sons d'être supprimés accidentellement.

- 1. Passez en mode Lecture et utilisez le contrôleur à quatre directions  $(\blacktriangle\blacktriangleright)$  pour choisir la photo, la vidéo ou le son à protéger.
- 2. Appuyez sur le contrôleur à quatre directions  $(\blacktriangledown)$ . La palette de mode apparaît.
- 3. Utilisez le contrôleur à quatre directions ( $\blacktriangle \blacktriangledown \blacktriangle \blacktriangleright$ ) pour sélectionner  $\mathfrak{S}_{\square}$  (Protéger).
- 4. Appuyez sur le bouton **OK**. L'écran Protéger apparaît.

#### Pour protéger des images, des vidéos et dessons:

- 1. Utilisez le contrôleur à quatre directions ( $\blacktriangle \blacktriangledown$ ) pour sélectionner [Choisir un image & son].
- 2. Appuyez sur le bouton **OK**.
- 3. Utilisez le contrôleur à quatre directions ( $\blacktriangle \blacktriangledown$ ) pour sélectionner [Protéger].
- 4. Appuyez sur le bouton **OK**.
- **Sélectionnez [Oter la protection] à l'étape 7 pour annuler le réglage de protection.**
	- **Si l'image est protégée, l'icône**  $\mathbb{G}_{\overline{u}}$  **apparaîtra lors de la lecture de l'image, de la vidéo ou du son.**

#### Pour protéger toutes les images, les vidéos et tous les sons:

- 1. Utilisez le contrôleur à quatre directions ( $\blacktriangle \blacktriangledown$ ) pour sélectionner [Tout].
- 2. Appuyez sur le bouton **OK**.
	- Le message [Protéger ttes images & sons] apparaîtra.
- 3. Utilisez le contrôleur à quatre directions ( $\blacktriangle \blacktriangledown$ ) pour sélectionner [Protéger].
- 4. Appuyez sur le bouton **OK**.
- **Sélectionnez [Oter la protection] à l'étape 7 pour annuler le réglage de protection de toutes les images, les vidéos et de tous les sons.**
	- **Toutes les images, les vidéos et tous les sons y compris ceux protégés seront supprimés pendant le formatage de la carte mémoire SD ou de la mémoire intégrée.**

#### <span id="page-28-0"></span>3.6.9.10 Régler le service d'impression (DPOF)

Vous pouvez imprimer des photos enregistrées sur la carte mémoire SD à l'aide d'une imprimante compatible DPOF (Digital Print Order Format) ou dans un magasin d'impression.

#### 3.6.9.10.1 Imprimer une seule image

Réglez les paramètres ci-dessous pour chaque image.

Exemplaires: Permet de choisir le nombre d'exemplaires jusqu'à 99 maximum.

Date: Permet de définir si vous voulez que la date soit imprimée ou pas.

- 1. Passez en mode Lecture et utilisez le contrôleur à quatre directions  $(\blacktriangleleft)$  pour choisir l'image à imprimer.
- 2. Appuyez sur le contrôleur à quatre directions  $(\blacktriangledown)$ . La palette de mode apparaît.
- 3. Utilisez le contrôleur à quatre directions ( $\blacktriangle \blacktriangledown \blacktriangle \blacktriangleright$ )

pour sélectionner (DPOF).

- 4. Appuyez sur le bouton **OK**. L'écran DPOF apparaîtra.
- 5. Appuyez sur le bouton **OK**.
- 6. Utilisez le contrôleur à quatre directions ( $\blacktriangle \blacktriangledown$ ) pour choisir le nombre d'exemplaires.

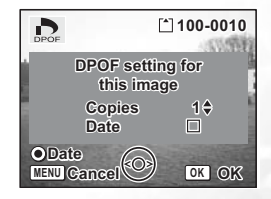

7. Utilisez le Bouton Vert pour sélectionner

(Actif)/ (Inactif) pour l'option [Date].

(Actif):La date sera imprimée.

(Inactif):La date ne sera pas imprimée.

8. Appuyez sur le bouton **OK**. Les impressions seront réalisées en fonction des réglages.

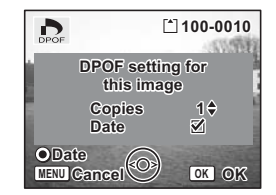

- **Si vous avez déjà effectué la configuration DPOF pour une image, le nombre d'exemplaires et le réglage de la date précédemment définis seront affichés.**
	- **Pour annuler les paramétrages DPOF, réglez le nombre d'exemplaires sur 0 et appuyez sur le bouton OK.**
	- **Vous ne pouvez pas régler la fonction d'impression pour les vidéos ou les fichiers uniquement audio.**
	- **En fonction de l'imprimante utilisée ou de l'équipement d'impression dans le laboratoire de traitement de photos choisi, la date peut ne pas être imprimée sur les photos bien que les paramétrages DPOF soient effectués.**

#### <span id="page-29-0"></span>**3.7 Listes du menu**

Vous pouvez accéder au menu [  $\bullet$  Param. Capture] et au menu [  $\parallel$  Préférences] en appuyant sur le bouton **MENU**.

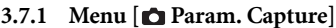

<span id="page-29-1"></span>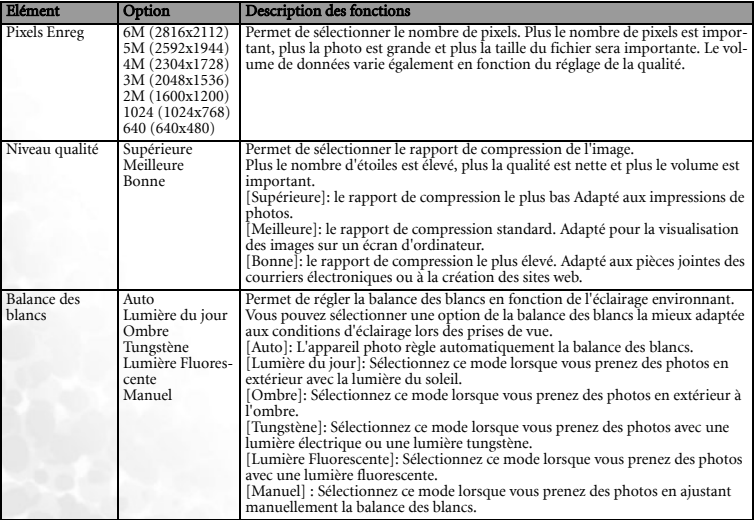

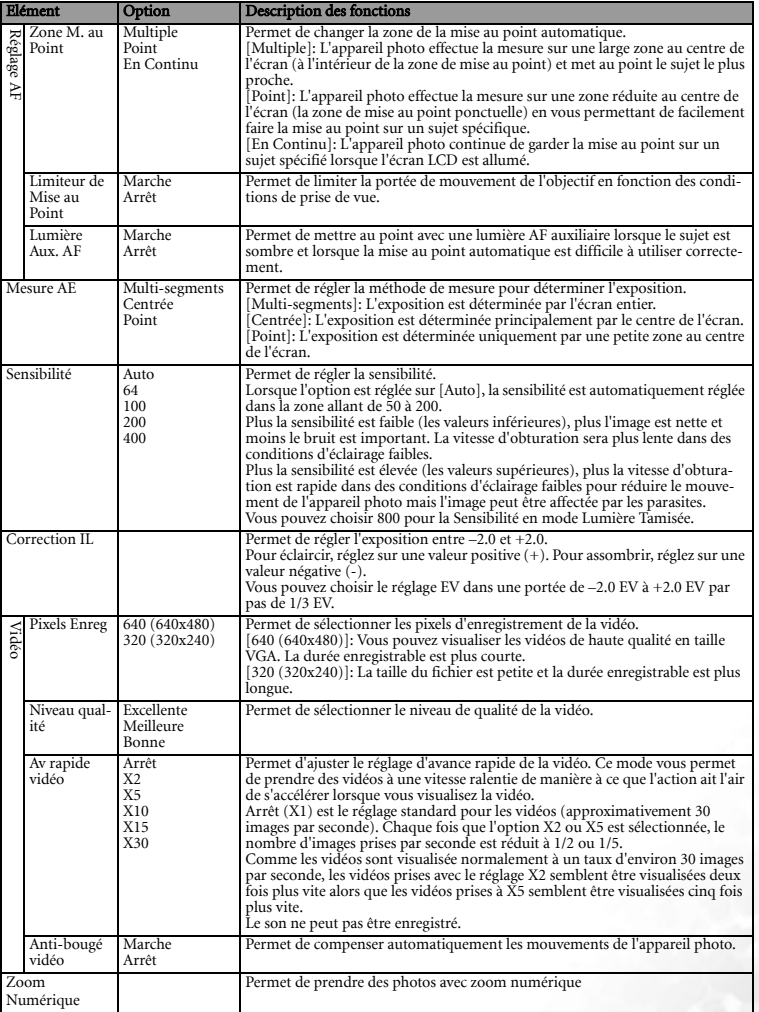

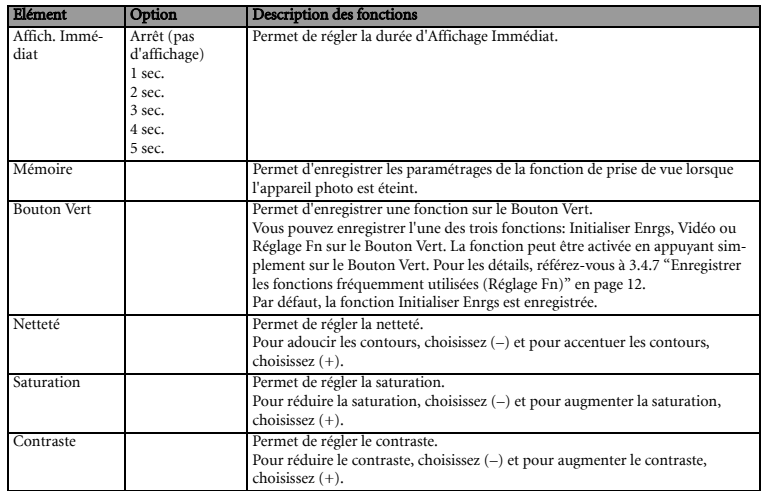

#### **3.7.2 [ Préférences].**

<span id="page-31-0"></span>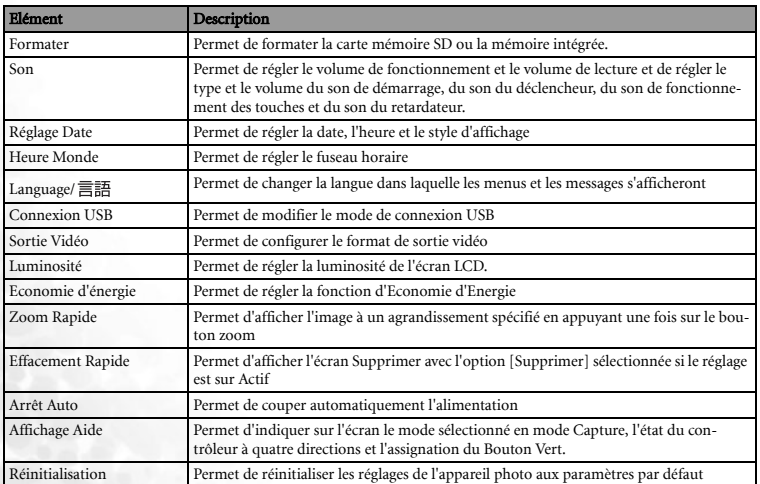

#### **4 FONCTIONS DéPENDANT DU PC**

#### <span id="page-32-1"></span>**4.1 Logiciels Fournis**

Le DC X600 est livré avec les logiciels suivants. Pour installer les logiciels, référez-vous aux informations fournies sur les CD respectifs.

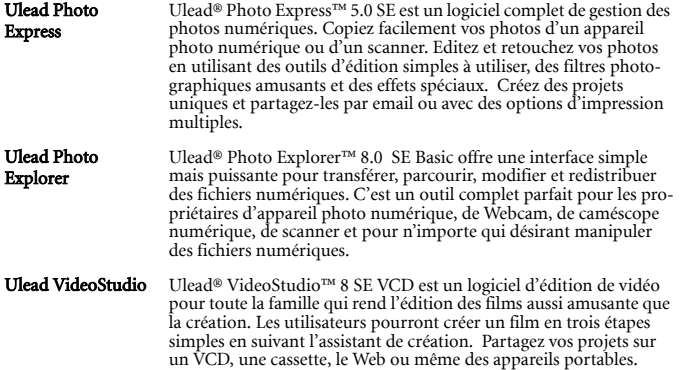

#### <span id="page-32-2"></span>**4.2 Mode PictBridge**

En connectant l'appareil photo à une imprimante compatible PictyBridge à l'aide du câble USB fourni avec l'appareil photo, vous pouvez imprimer les images directement depuis l'appareil photo, sans utiliser de PC. Sélectionnez sur l'appareil photo, les photos que vous souhaiter imprimer et le nombre d'exemplaires, une fois qu'il est connecté à l'imprimante.

#### <span id="page-32-3"></span>**4.2.1 Connecter l'appareil photo à l'imprimante**

- 1. Sélectionnez [PictBridge] pour [Connexion USB] dans le menu [  $\|$  **P**références].
- 2. Connectez l'appareil photo à l'imprimante en utilisant le câble USB fourni avec l'appareil photo.

Le menu PictBridge apparaîtra.

#### <span id="page-32-4"></span>4.2.1.1 Imprimer une seule image

- 1. Utilisez le contrôleur à quatre directions ( $\blacktriangle \blacktriangledown$ ) pour sélectionner [Imprimer une photo].
- 2. Pressez le bouton **OK**. L'écran [Imprimer cette image] apparaît.
- 3. Utilisez le contrôleur à quatre directions ( $\blacktriangle \blacktriangledown$ ) pour sélectionner la photo à imprimer.

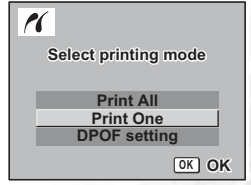

<span id="page-32-0"></span>

- 4. Utilisez le contrôleur à quatre directions  $(\blacktriangle \blacktriangledown)$  pour choisir le nombre d'exemplaires. Vous pouvez imprimer jusqu'à 99 exemplaires.
- 5. Utilisez le Bouton Vert pour choisir d'insérer ou pas la date.

(Actif): La date sera imprimée.

 $\Box$  (Inactif) : La date ne sera pas imprimée.

6. Pressez le bouton **OK**.

L'écran de configuration des paramètres d'impression apparaîtra. Pour imprimer la photo en respectant les paramètres d'impression, pressez le bouton **OK** . Pour modifier les paramètres d'impression, allez à l'étape 7.

- 7. Pressez le Bouton Vert. L'écran de Modification des paramètres apparaîtra.
- 8. Sélectionnez [Format du Papier] et pressez le contrôleur à quatre directions  $(\blacktriangleright)$ .
- 9. Utilisez le contrôleur à quatre directions ( $\blacktriangle \blacktriangledown \blacktriangle \blacktriangleright$ ) pour choisir le format du papier. Vous pouvez sélectionner uniquement les formats d'impression disponibles avec l'imprimante que vous utilisez.
- 10. Pressez le bouton **OK**.
- 11. Répétez les étapes 8 à 10 pour régler le [Type de Papier], la [Qualité] et l'[info Bords]. Si le format de papier est réglé sur  $\sqrt{ }$  Réglage], les photos sont imprimées en fonction des paramètres de l'imprimante.

Le Type de Papier avec plus de  $\star$  supporte une qualité papier supérieure.

Une qualité avec plus de  $\star$  indique une qualité d'impression supérieure.

12. Pressez le bouton **OK** deux fois.

L'image est imprimée en fonction de ces paramètres. Pressez le bouton **MENU** pour abandonner l'impression.

#### <span id="page-33-0"></span>4.2.1.2 Imprimer toutes les images

- 1. Utilisez le contrôleur à quatre directions  $(\triangle \blacktriangledown)$  pour sélectionner [Tout Imprimer ].
- 2. Pressez le bouton **OK**.

L'écran Tout Imprimer apparaît. Utilisez le contrôleur à quatre directions  $(\blacktriangleleft)$  pour vérifier les photos et vous assurer que vous voulez toutes les imprimer.

3. Réglez le nombre d'exemplaires, le choix de l'impression de la date et confirmez le paramétrage d'impression.

Pour régler ces éléments, veuillez vous référer aux étapes 4 à 11 dans [4.2.1.1 "Imprimer une seule image"](#page-32-4)  [en page 29.](#page-32-4)

#### <span id="page-33-1"></span>4.2.1.3 Imprimer en utilisant les paramètres DPOF

- 1. Utilisez le contrôleur à quatre directions  $($  $\blacktriangleright$   $\blacktriangleright$  pour sélectionner [Impression Auto. DPOF].
- 2. Pressez le bouton **OK**. L'écran Impression Auto. DPOF apparaîtra. Utilisez le contrôleur à quatre directions  $(\blacktriangle)$  pour consulter les photos et les paramètres d'impression.
- 3. Réglez le nombre d'exemplaires, le choix de l'impression de la date et confirmez le paramétrage d'impression.

Pour régler ces éléments, veuillez vous référer aux étapes 4 à 11 dans [4.2.1.1 "Imprimer](#page-32-4)  [une seule image" en page 29](#page-32-4).

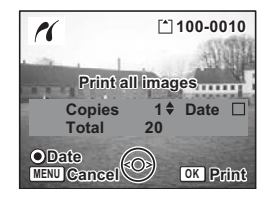

<span id="page-34-0"></span>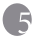

#### **5 DéPANNAGE**

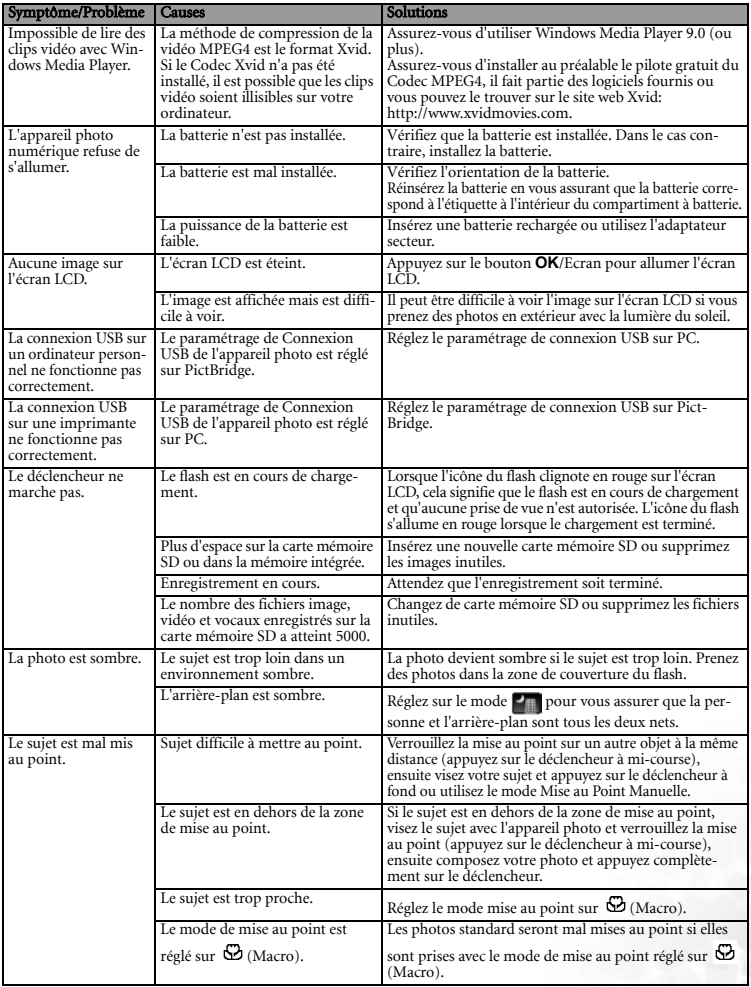

#### <span id="page-35-0"></span>**6 SPéCIFICATIONS**

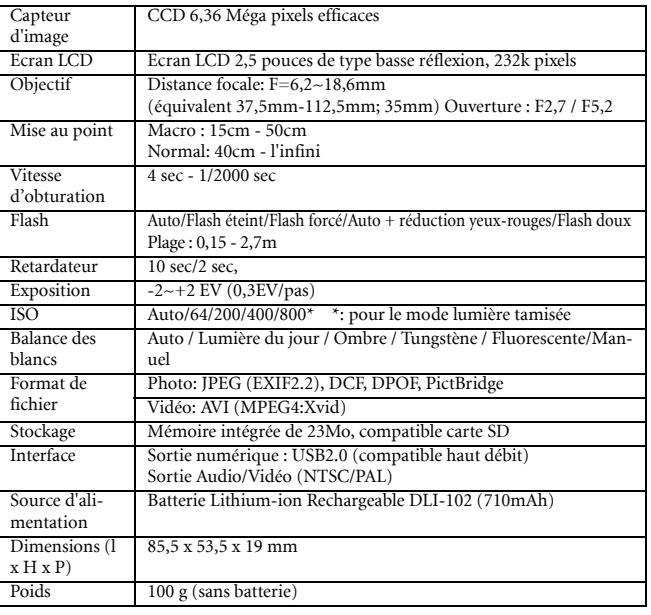

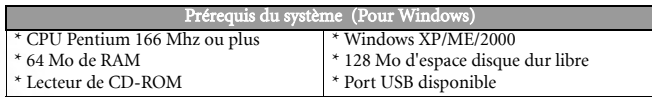

### <span id="page-35-1"></span>**6 INFORMATIONS RELATIVES AU SERVICE**

#### Support Technique

Si vous rencontrez des problèmes ou si vous avez des questions concernant le DC X600, vous pouvez visiter le site web à l'adresse suivante pour obtenir de l'aide :

#### http://support.BenQ.com

Pour les mises à jour gratuites des pilotes, les informations sur nos produits et les communiqués de presse, veuillez visiter le site Web suivant :

http://www.BenQ.com